## **Экспорт сертификата электронной подписи из локального хранилища.**

Экспорт сертификата открытого ключа, установленного на компьютере, где будут работать в системе веб-сбора Ростовстата, для передачи в ТОГС можно выполнить следующим образом:

1) Запустить программу «КриптоПРО CSP» («Панель управления» > «КриптоПРО CSP»), выбрать «Просмотреть сертификаты в контейнере»

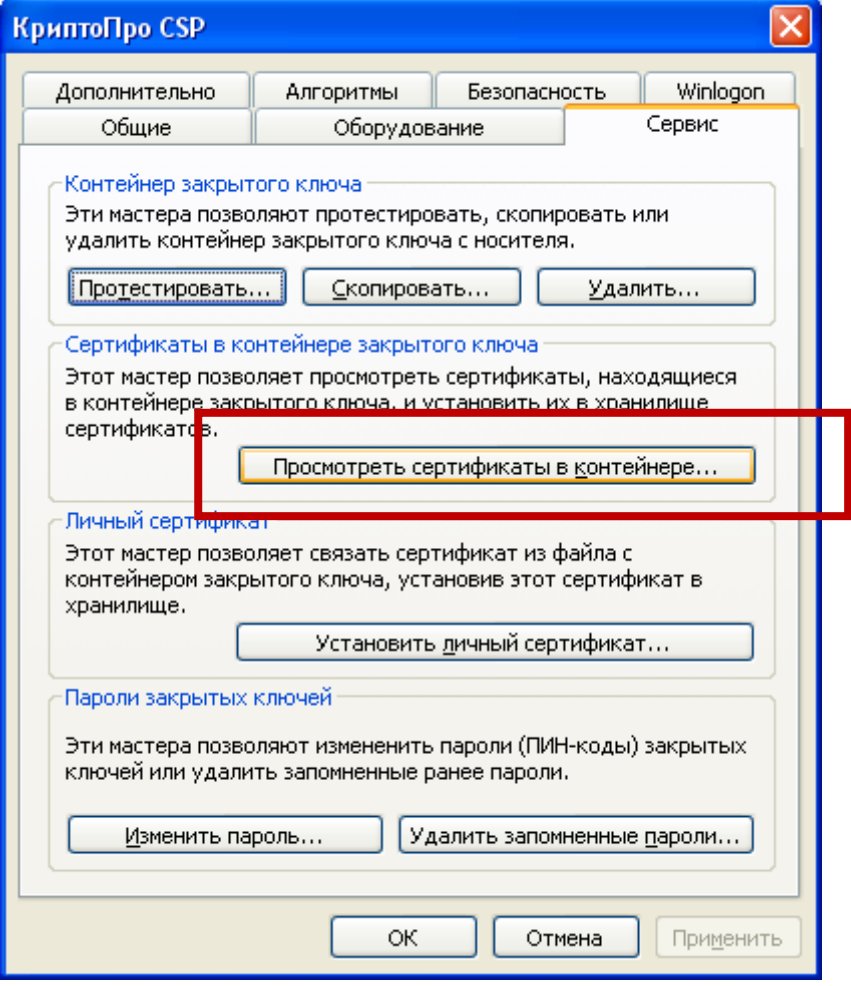

2) Выбрать «По сертификату» или через «Обзор» нужный носитель с ключевой информацией.

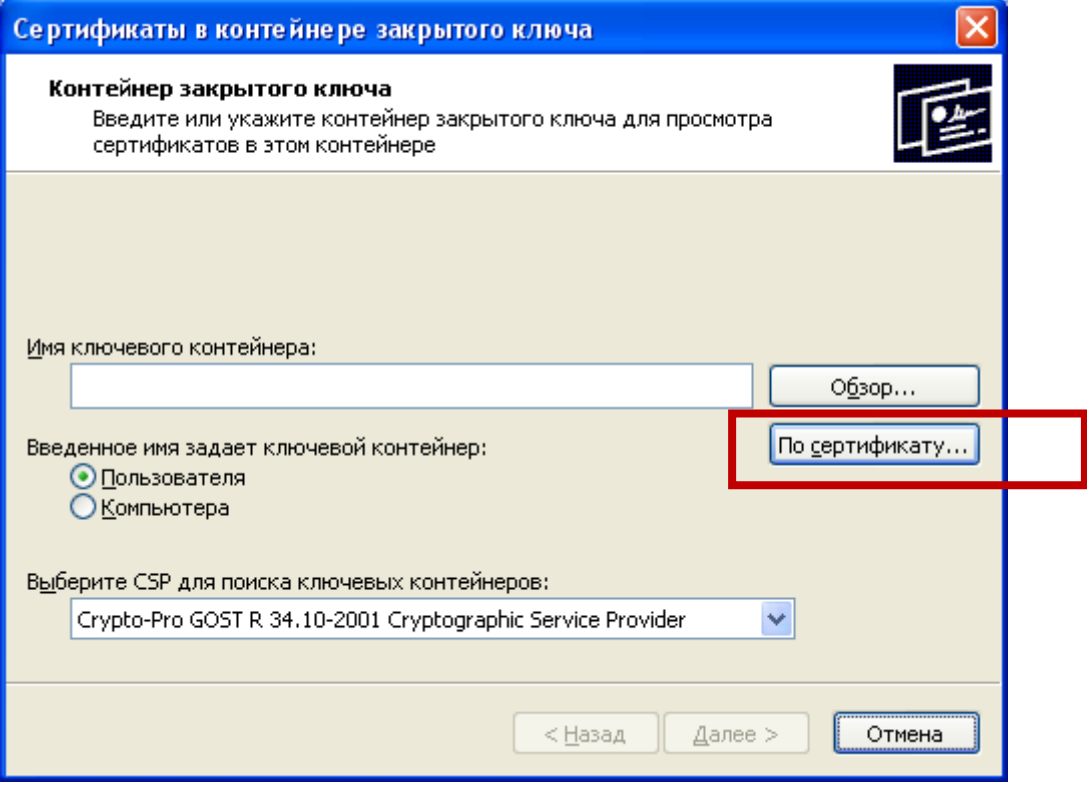

3) Выбрать нужный сертификат и кнопку «Просмотр сертификата»

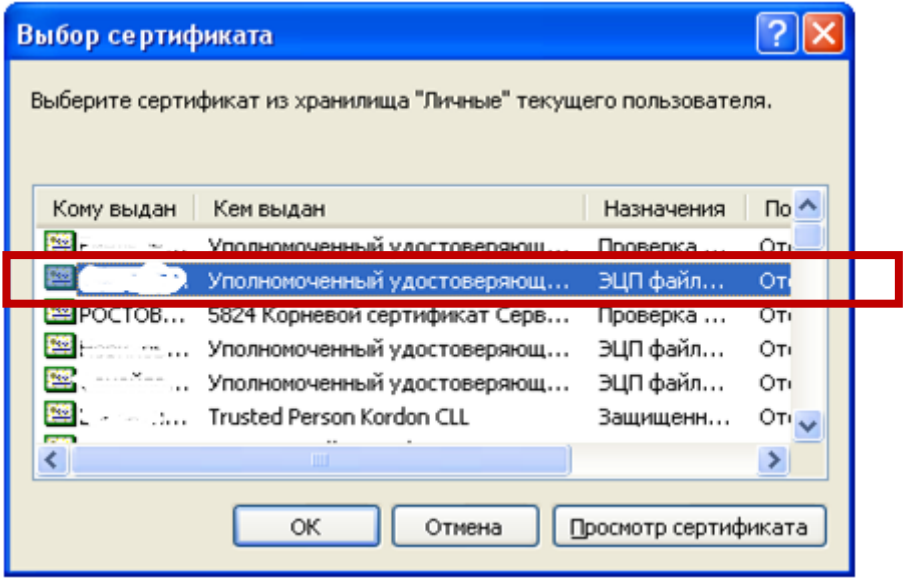

4) Перейти на закладку «Состав» и выбрать кнопку «Копировать в файл».

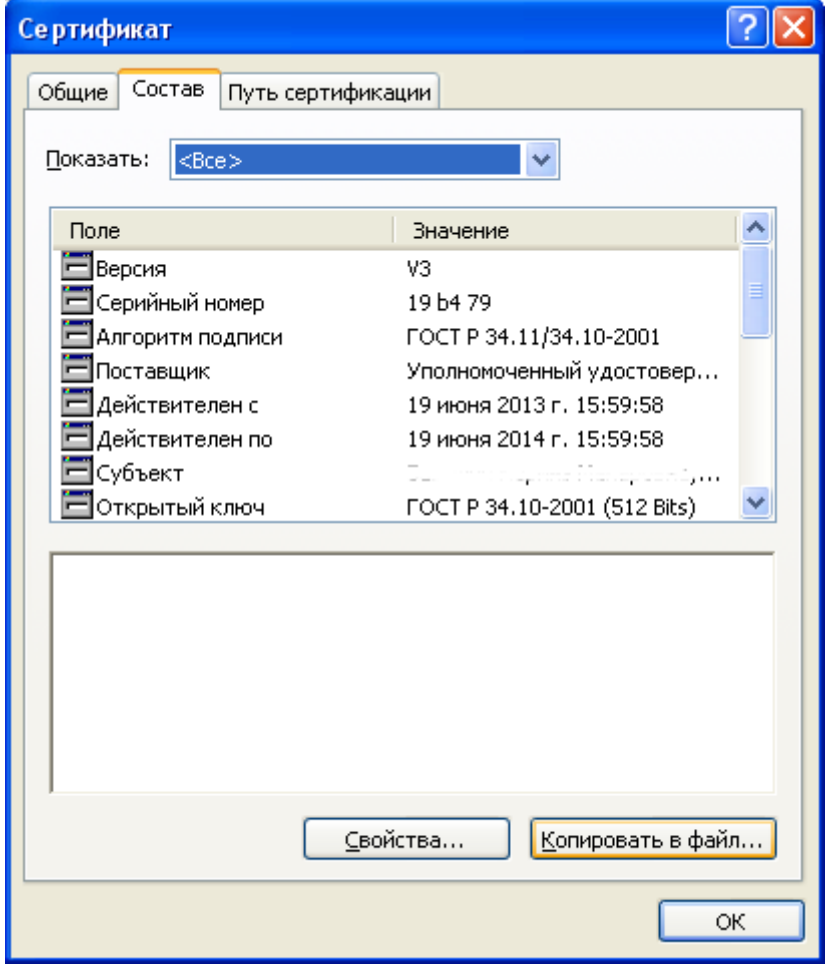

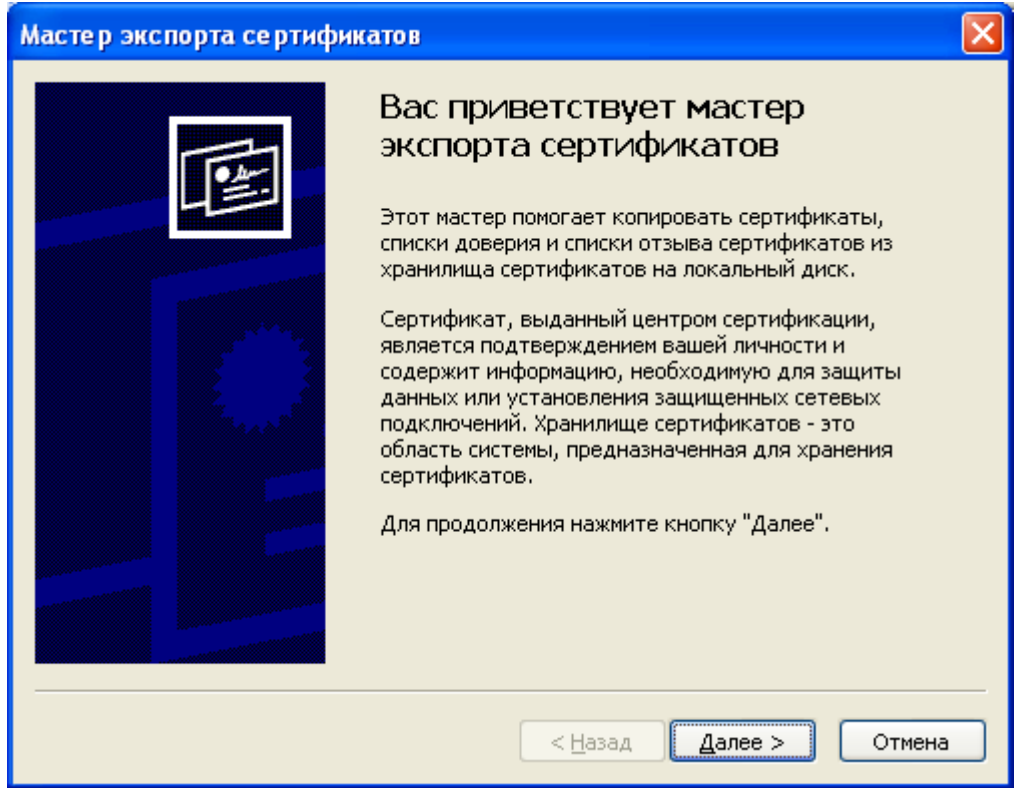

5) Выбрать <Нет, не экспортировать закрытый ключ>.

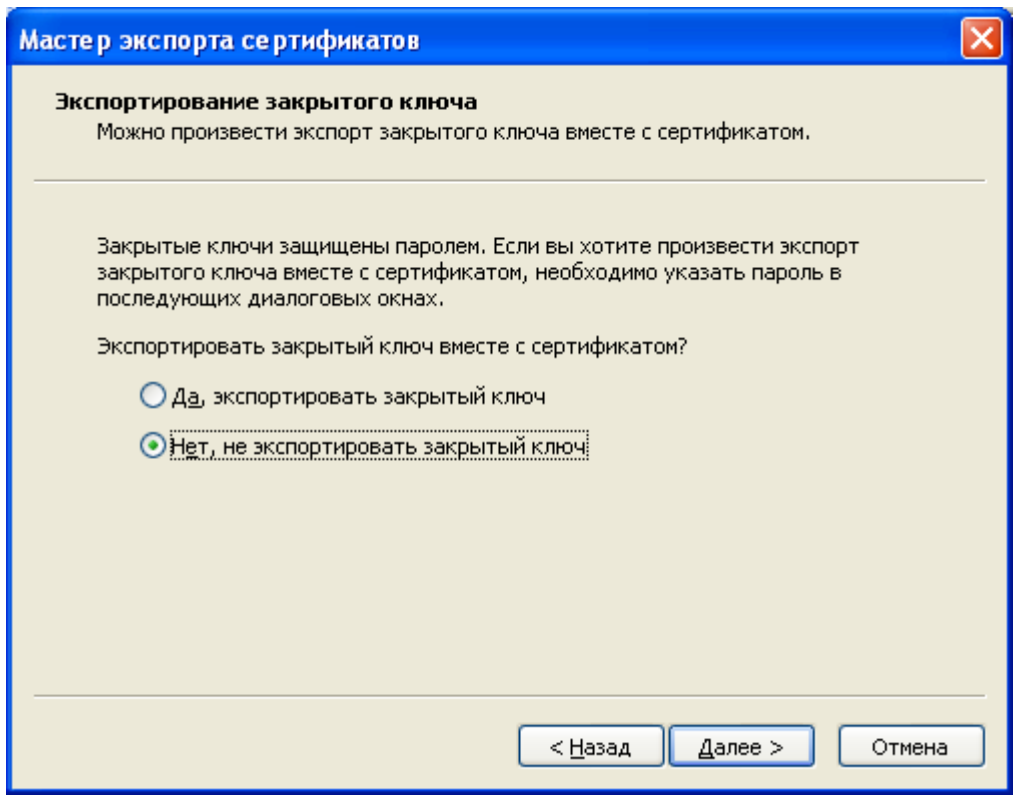

6) Выбрать <Файлы в DER…>, <Далее>.

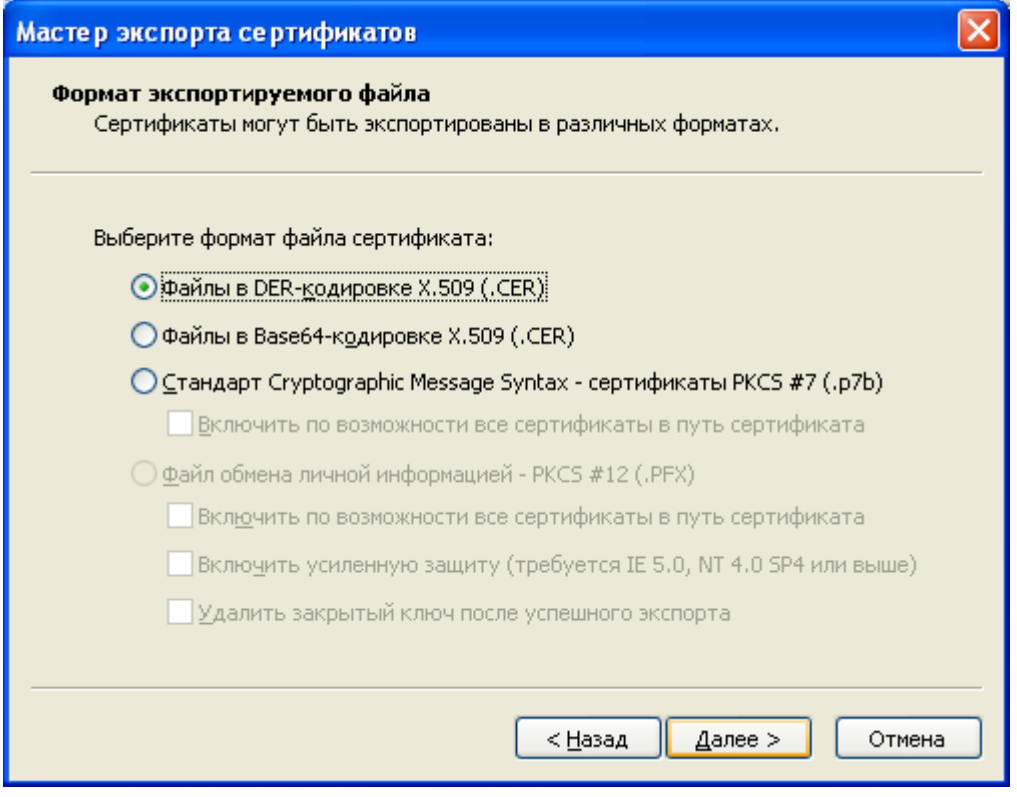

7) Выбрать <Обзор> и указать папку для сохранения сертификата, <Далее>.

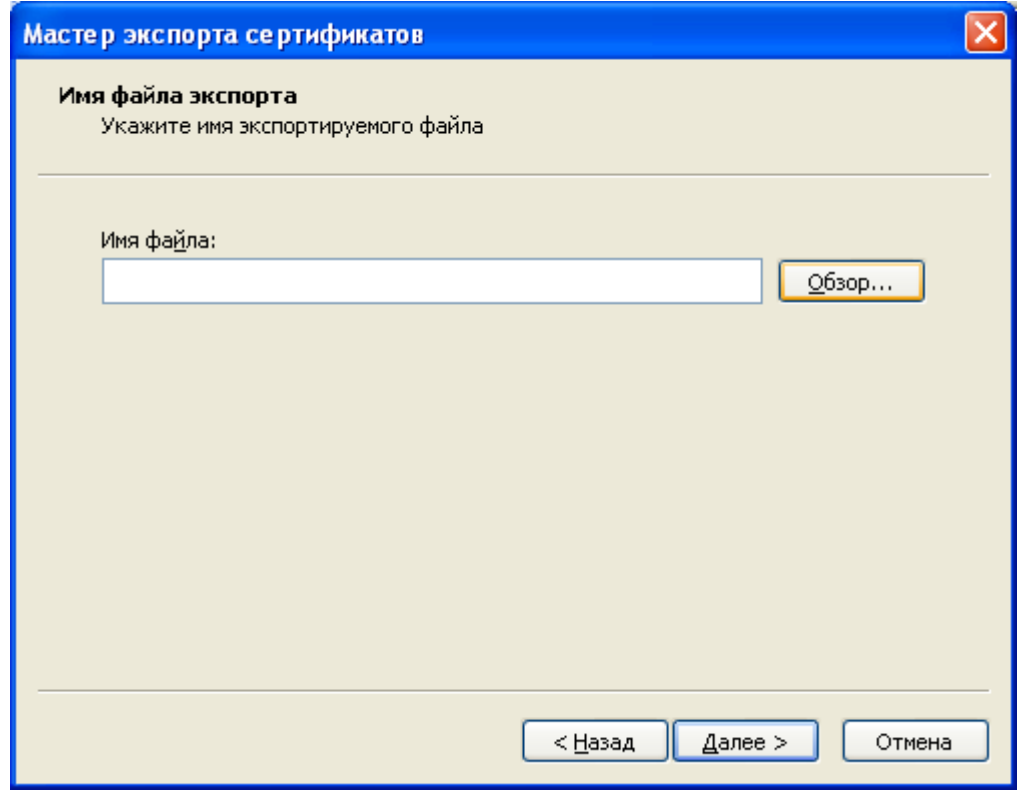

8) Указать имя сертификата, <Сохранить>, <Далее>, <Готово>. В качестве имени файла укажите код ОКПО организации.

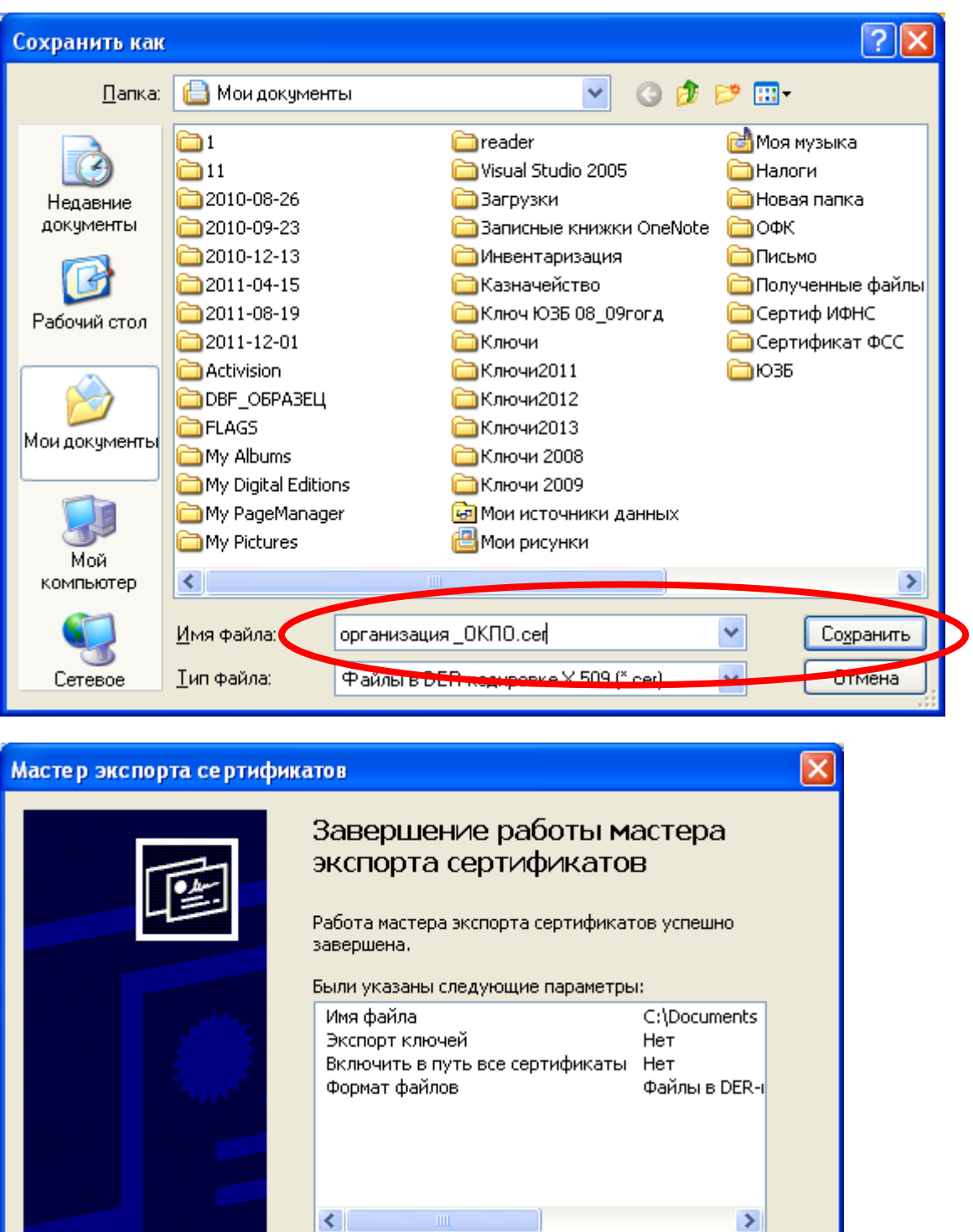

< Назад

Готово

Отмена

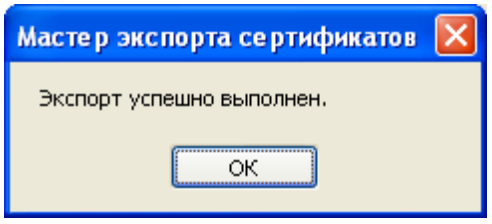

Использовать полученный файл при регистрации в системе веб-сбора Ростовстата.